# **Patients due to return to all three screening program in the next three months**

Unknown macro: 'export-link'

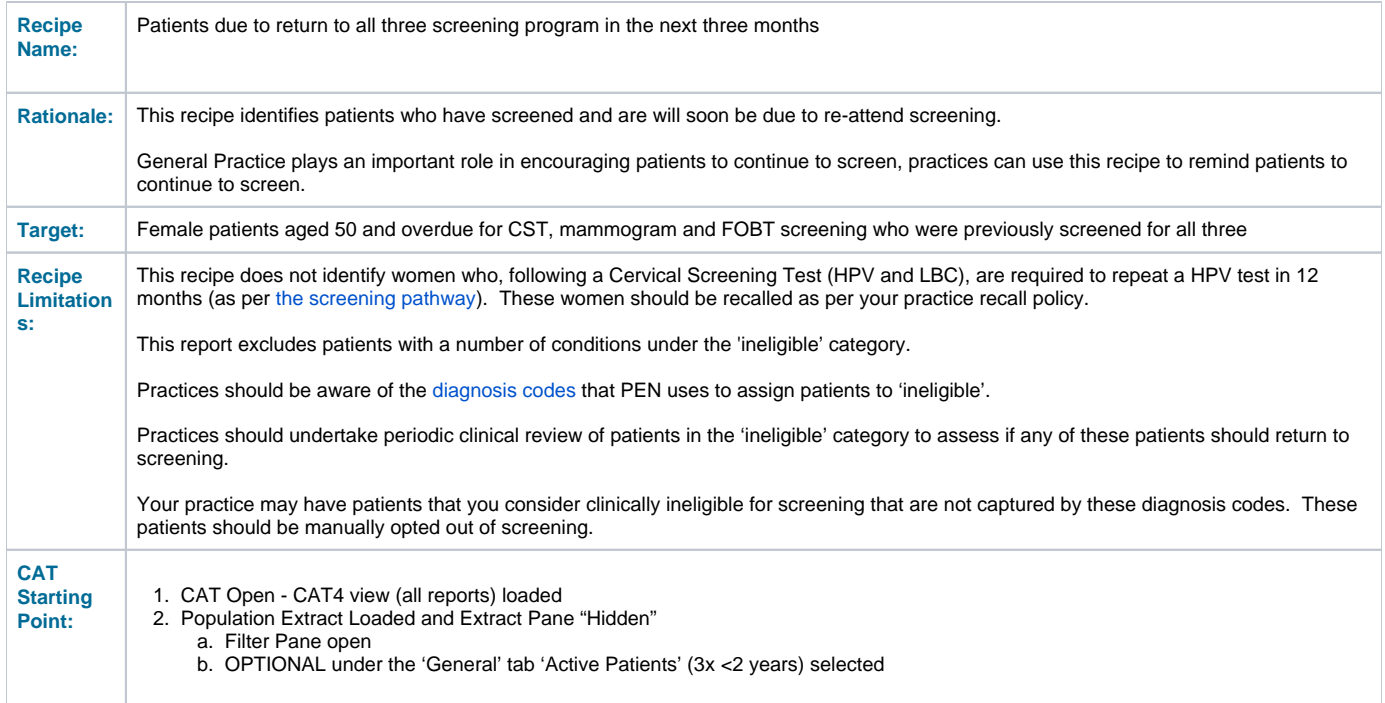

### **CAT4 starting point**

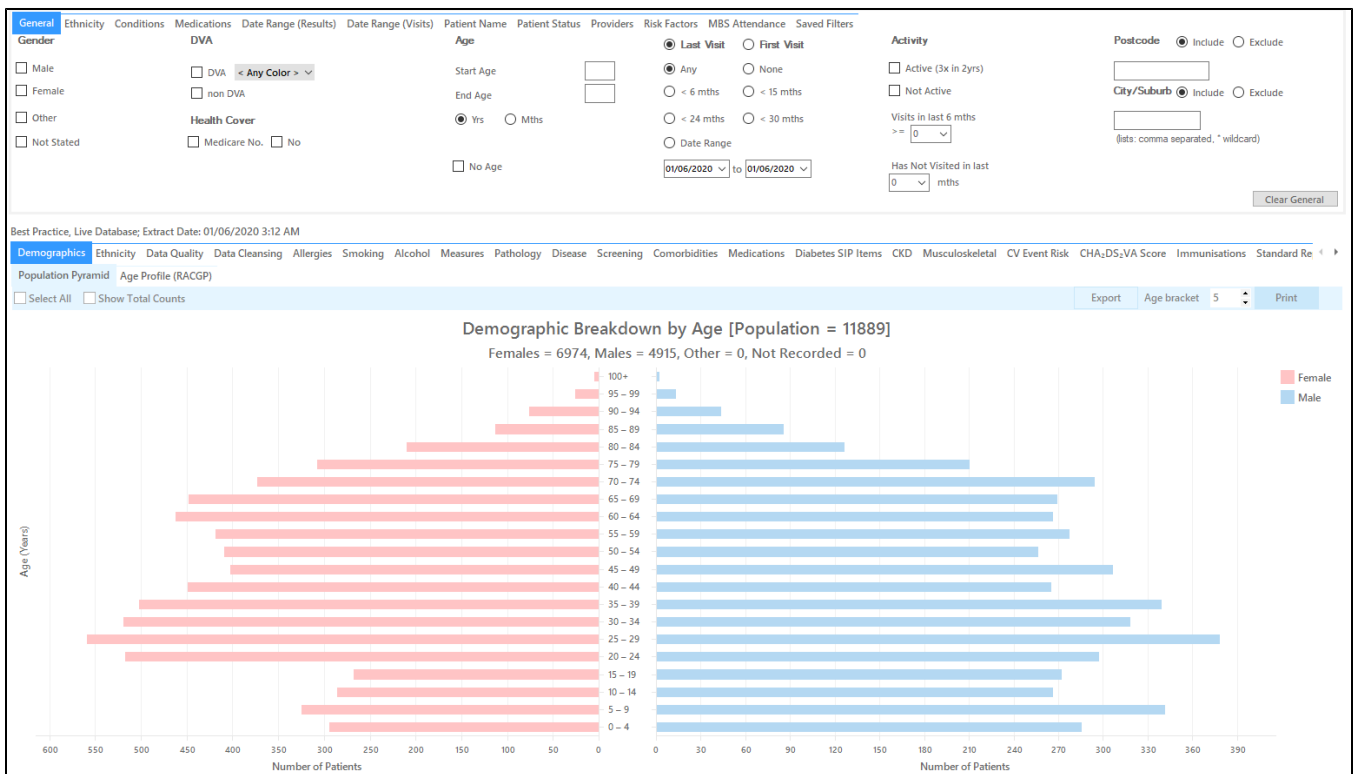

#### **RECIPE Steps Filters:**

• In the "General" Tab, enter Start Age = 50 and End Age = 74. Practices should decide if they want to send screening reminders to active patients only. Population based screening programs target asymptomatic patients. You may have some patients who consider your practice their medical home who do not fit the criteria for being an 'active' patient**. If required, select 'Active' to search for your active patients only.**

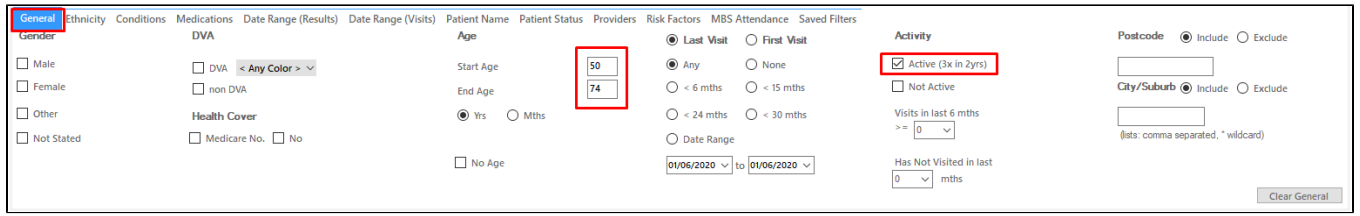

You can select the Gender/Female but the report will automatically show female patients as well as patients with no gender entered. This is the preferred approach, as it will include all patients potentially at risk including those without gender information entered.

Practices should review those patients for whom no gender is entered to ensure they are only sent appropriate cancer screening reminders. Consideration should be given to keeping a register of transgender, gender diverse and intersex patients to support this process.

- **Click "Recalculate"**
- **Click 'Hide Filters'**

#### **Report Steps**

Select the "Screening/Cervical Screening" tab

This reports shows the cervical screening results for the selected patients. Select the following categories from the graph:

HPV>5yrs / Pap>2yrs (no HPV) - No HPV test in more than 5 years/ no Pap test in more than 2 years

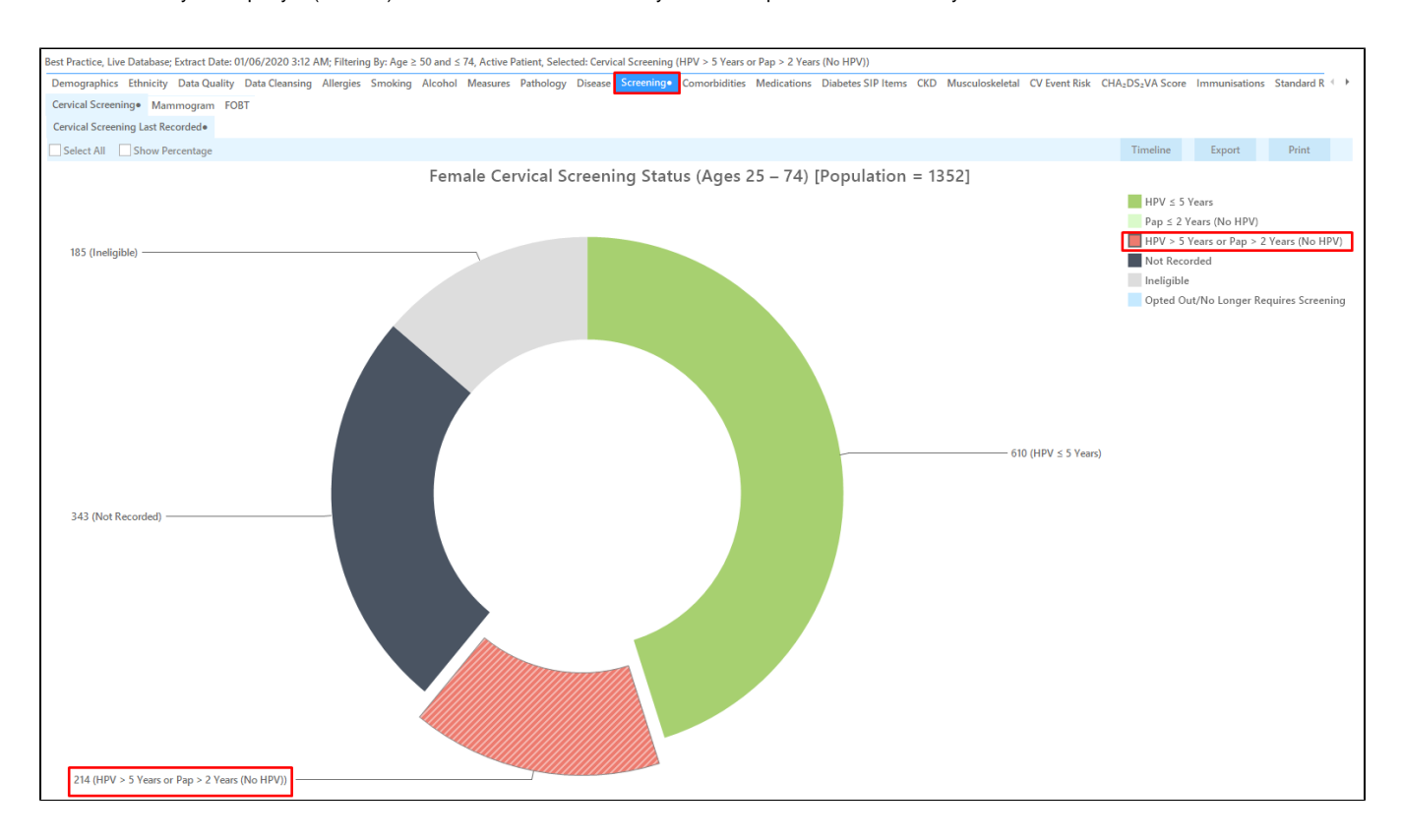

• Select the "Screening/Mammogram" tab

This report will show the selected patients and the proportion of patients with a mammogram recorded. To find patients with no Mammogram recorded or no Mammogram recorded in the last 28 months, select the following slices of the graph:

 $\bullet$  >2-3 years,

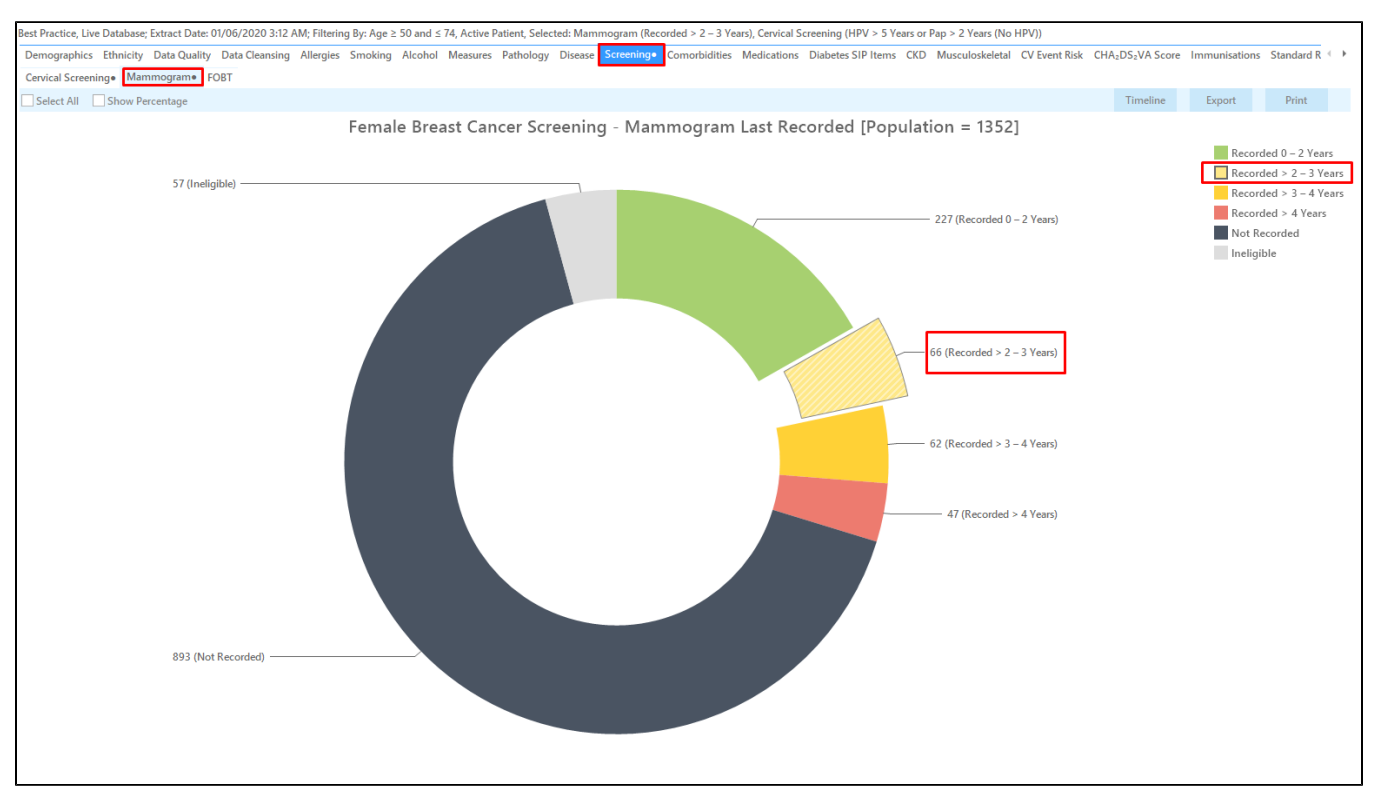

Select the 'Screening/FOBT' tab. To find patients with a FOBT recorded in the last 28 months, select the following slices of the graph:  $\circ$  >2-3 years,

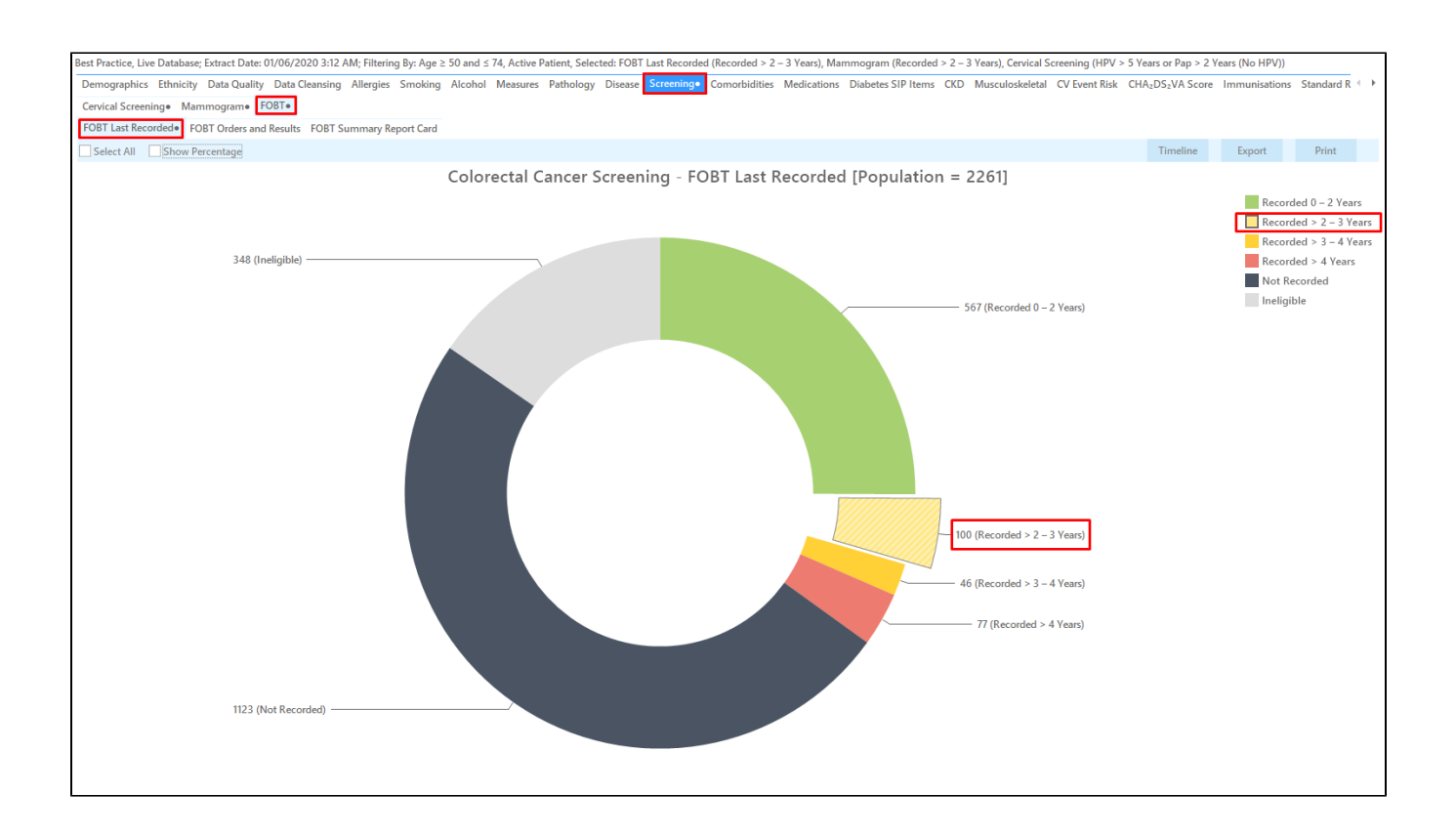

To find patients that are eligible for all screening tests you can do a [cross-tabulation](https://help.pencs.com.au/display/CG/Cross+Tabulation+Report). Leave the relevant parts of each pie chart selected as shown above and you should see a dot next to each report:

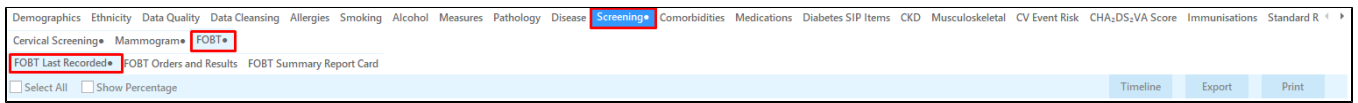

Then click on the 'Report' icon on top of your screen:

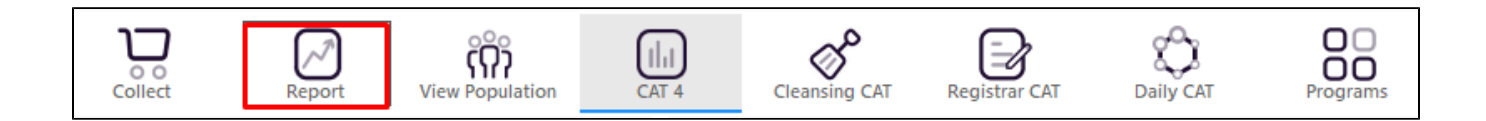

This will show a list of all patient meeting the selected categories on **all three** reports:

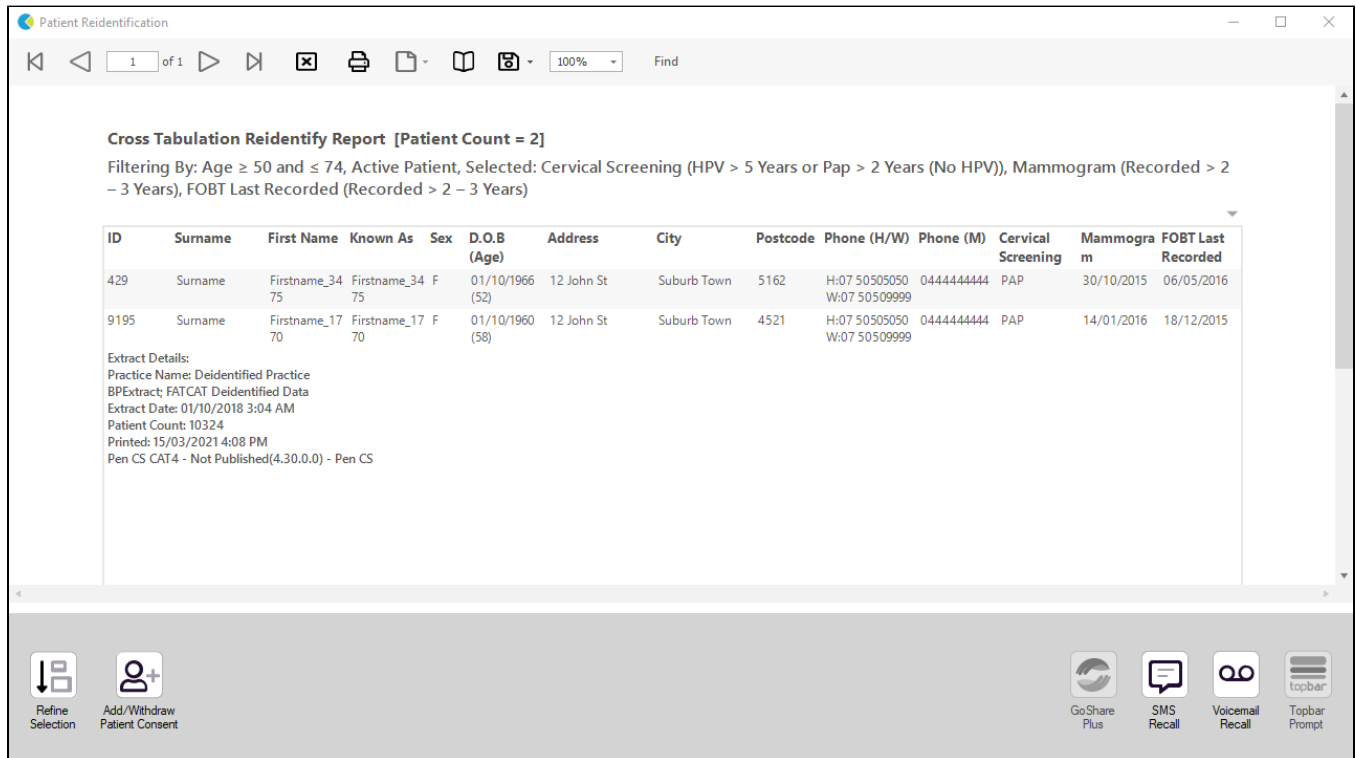

## **To Export Patient List to Microsoft Excel:**

1. Click on the "Export Icon" at the top of the Patient Reidentification window.

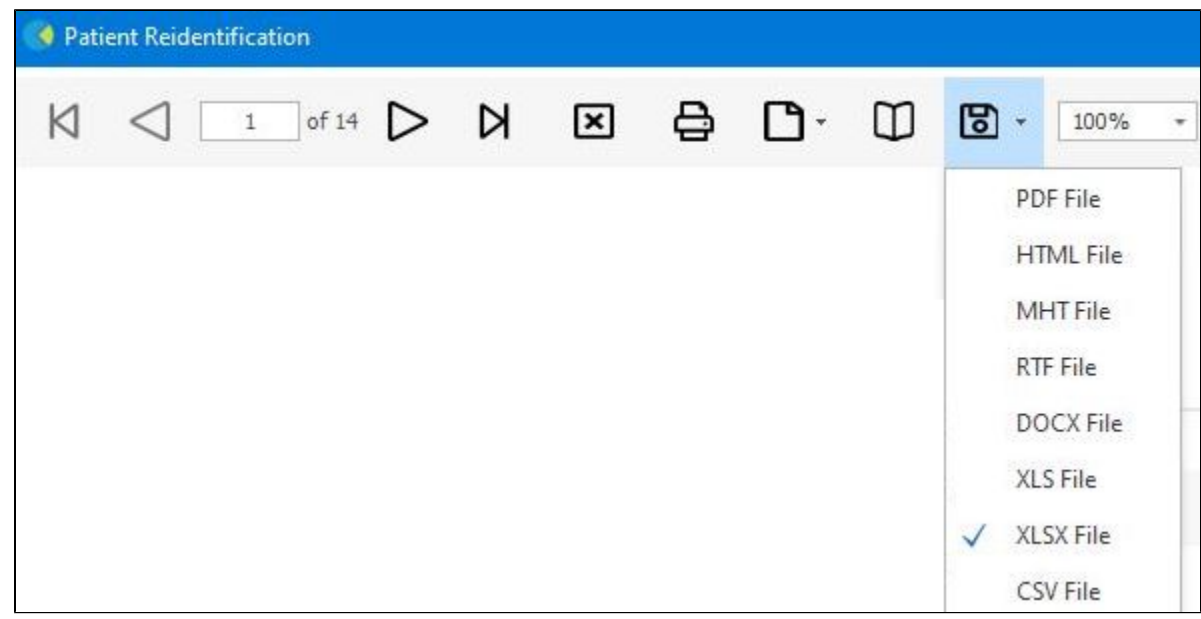

- 2. Click on "XLSX"
- 3. Choose a file name and a location to save to (eg. Create a folder C:/ClinicalAudit/CAT Patient Follow Up)
- 4. Click "Save"

The steps above will produce a list of patients with contact details in MS Excel which can then be used to:

- 1. Produce a mail merge or bulk SMS to remind patients to attend cancer screening.
- 2. Phone patients to update their record or to remind them to attend cancer screening.
- 3. Go back through the individual patient records in the GP Clinical Desktop System (CDS) and update known records

#### **Optional Steps**

There are a number of optional steps you can add. In the interest of keeping these recipes short, the optional steps are available in separate guides. You can combine the steps above with one, two or all three of the optional steps depending on your target group of patients.

[Using Topbar Prompts in Recipes - create reminders for your clinicians based on the recipe searches](https://help.pencs.com.au/display/CR/Using+Topbar+Prompts+in+Recipes)

[Using Recall CAT in Recipes - SMS and Voicemail directly from CAT4](https://help.pencs.com.au/display/CR/Using+Recall+CAT+in+Recipes)

[Combine Screening Searches with MBS item eligibility - recall patients who are also eligible for MBS items related to chronic disease care or prevention](https://help.pencs.com.au/display/CR/Combining+Screening+Searches+with+MBS+item+eligibility)